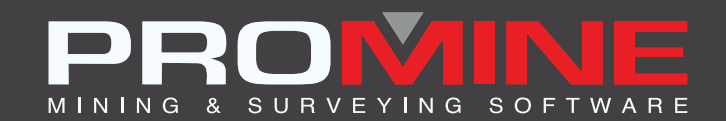

# **NOTAS DE ACTUALIZACIÓN**

. info@promine.com

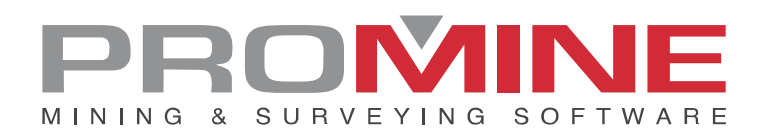

## **Notas de actualizaciÛn 2023.02**

Este documento contiene las descripciones de los nuevos comandos y mejoras que se incluyen en la versión 2023.02 de Promine. Estos son válidos a partir de la liberación de la versión el 01 de marzo de 2023.

#### Copyright

© 2021 Promine Inc. Todos los derechos reservados. Queda terminantemente prohibido copiar, distribuir o tratar de cualquier otro modo este documento, salvo de conformidad con el Acuerdo de licencia de usuario final de Promine.

## Tabla de contenido

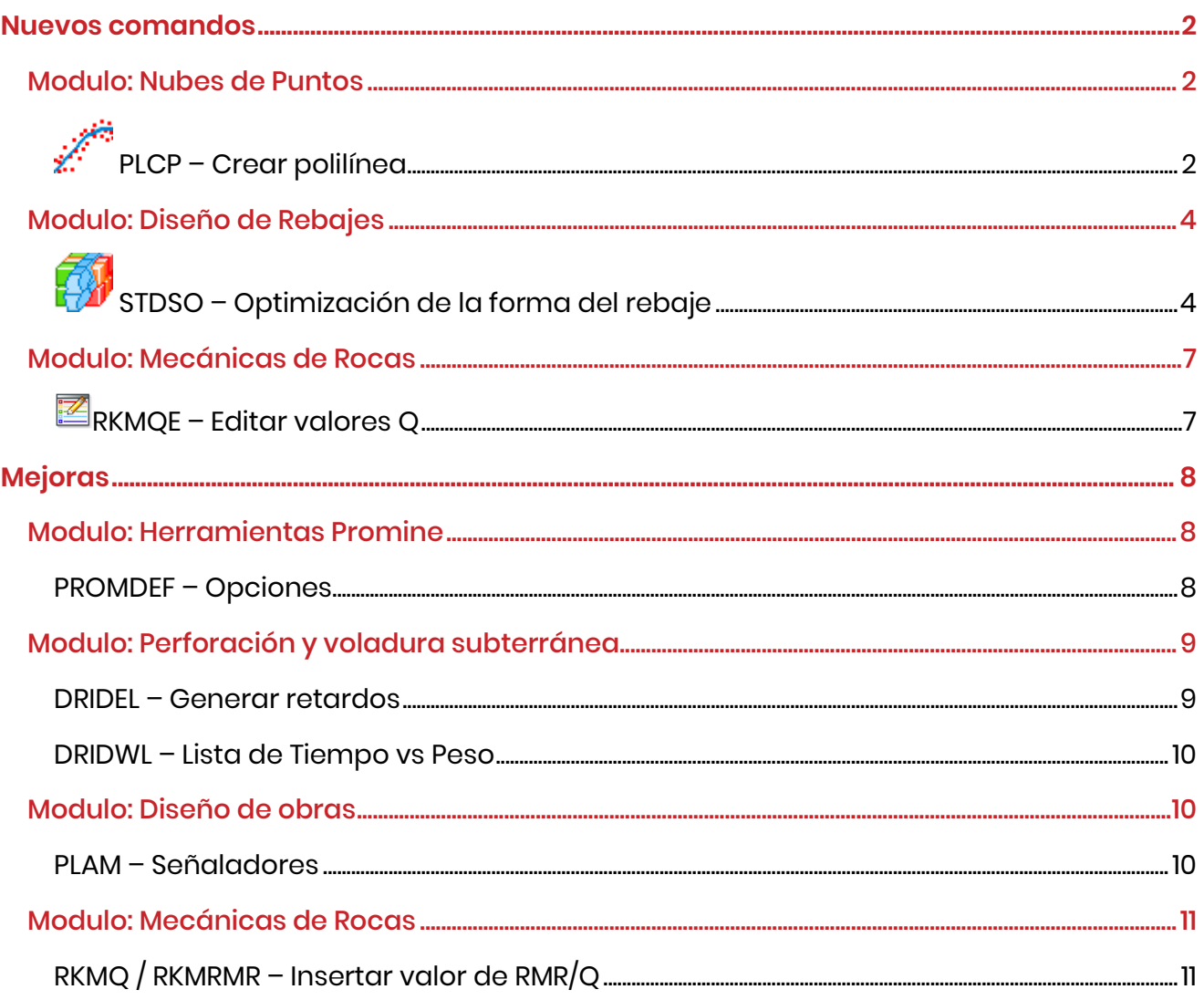

## <span id="page-3-0"></span>**Nuevos comandos**

## <span id="page-3-1"></span>Modulo: Nubes de Puntos

<span id="page-3-2"></span>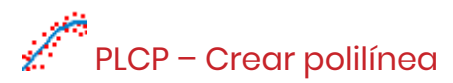

Este nuevo comando dibujará una polilínea que se aproxima al resultado si se cortara una sección a través de un modelo 3D de una nube de puntos. Esto permite crear más rápidamente un modelo 3D de la nube de puntos a través de secciones.

Pasos a seguir:

1. Cortar una sección a través de la nube de puntos con influencia lo suficientemente grande como para tener una buena forma de la forma de la nube de puntos y que no haya grandes huecos entre los puntos:

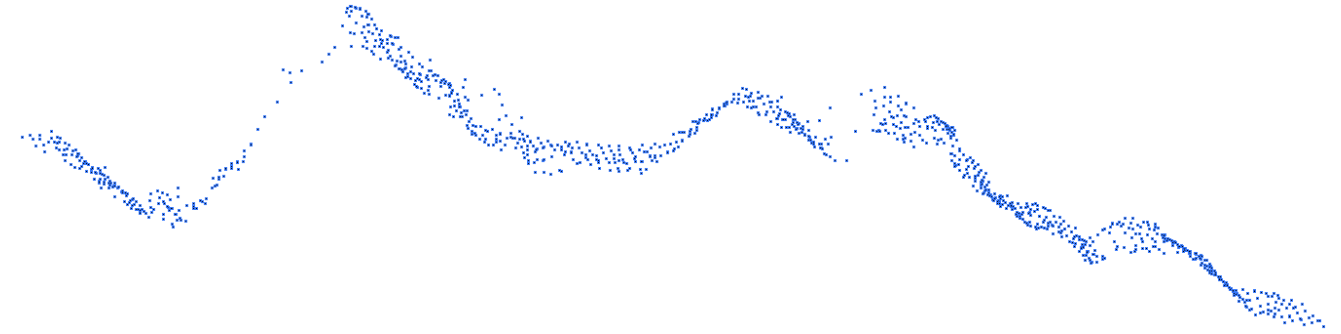

2. Inicie el comando PCLP y elija la longitud de los segmentos de polilínea:

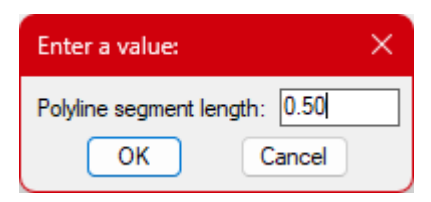

**Sugerencia**: Este valor debe ser lo suficientemente grande como para llenar el espacio entre la mayoría de los puntos, pero lo suficientemente pequeño como para representar el perfil de la nube de puntos con suficiente fidelidad. Un valor determinado puede funcionar bien en algunas zonas pero no en otras.

3. Seleccione todos los puntos que desee utilizar y, a continuación, el punto de partida de la polilÌnea. El punto de partida debe estar en un extremo de la parte de la nube de puntos. Esto ayuda al programa a saber la dirección en la que debe comenzar. En la imagen inferior, la cruz roja muestra una buena selección del punto de partida:

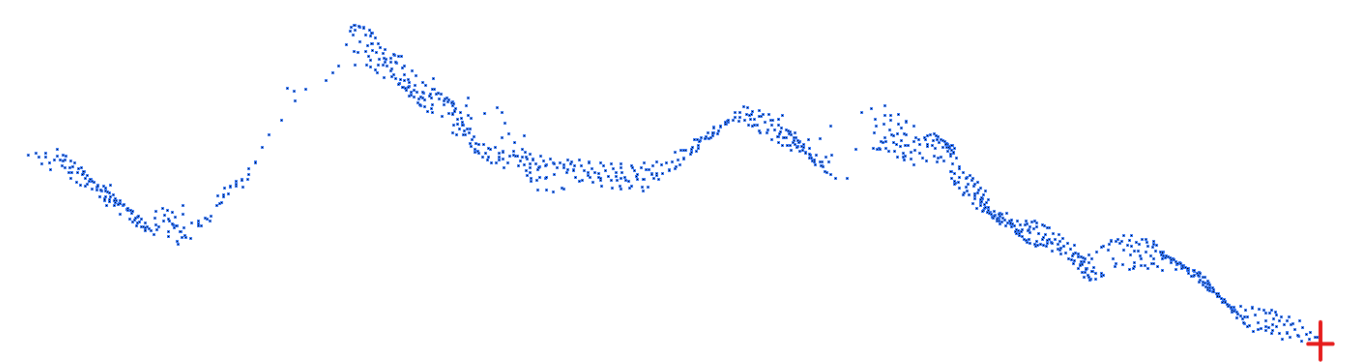

Las siguientes imágenes muestran diferentes resultados, dependiendo de la longitud de los segmentos:

Resultado del proceso con una longitud de los segmentos un poco pequeña para poder llenar el hueco de la izquierda (en verde):

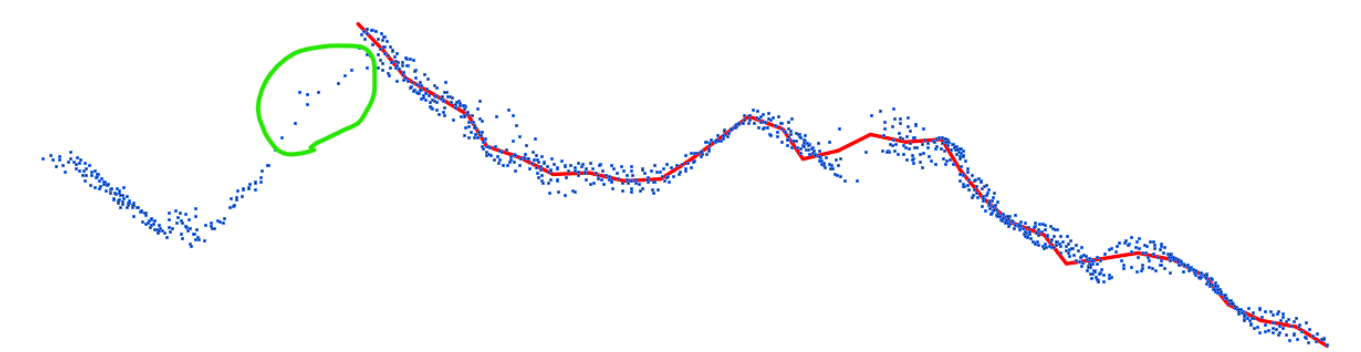

Resultado con una longitud de segmento mayor, no sigue tan de cerca la nube de puntos, pero se cierra el hueco:

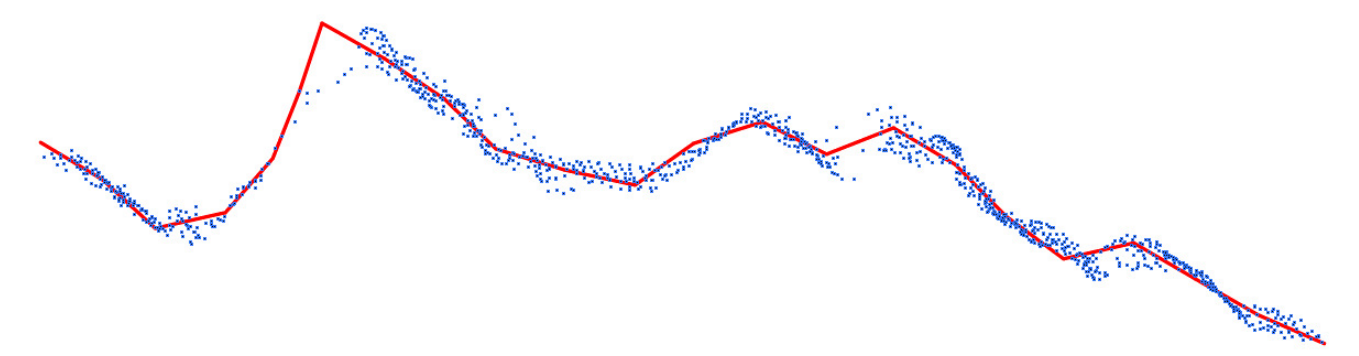

Algo intermedio entre los 2 ensayos de longitud anteriores parece ser el mejor resultado en este caso:

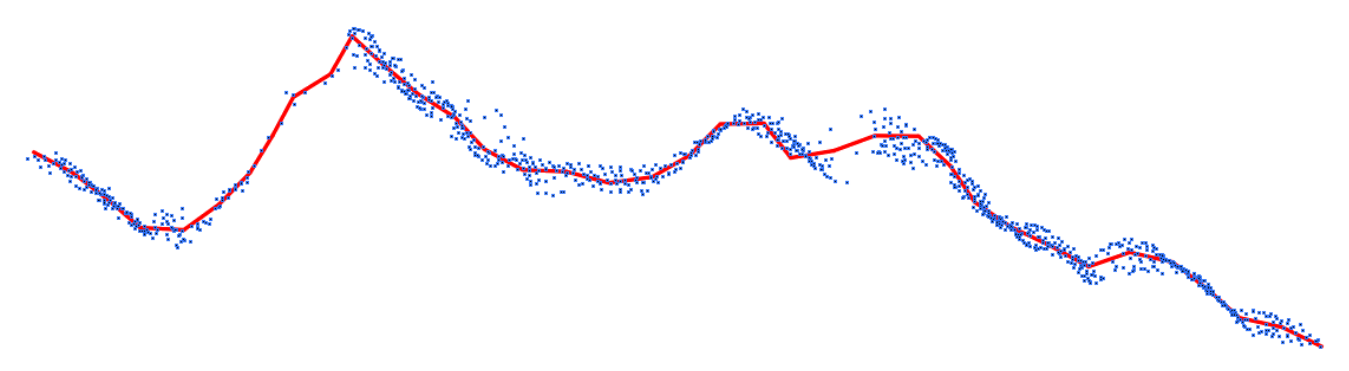

Como puede verse en la imagen inferior, un valor más pequeño puede crear polilíneas que regresan sobre sí mismas (polilíneas rojas):

Por supuesto, las influencias de sección se pueden cambiar para tener más o menos puntos y refinar el resultado.

## <span id="page-5-0"></span>Modulo: Diseño de Rebajes

## <span id="page-5-1"></span> $\mathbb{Z}^3$  STDSO – Optimización de la forma del rebaje

Se ha añadido un nuevo comando para crear formas de rebajes enteros que se optimizan sección por sección. El algoritmo utiliza una combinación de costos de extracción e ingresos de mineral para establecer la forma general del rebaje de mineral más rentable. Se puede utilizar un límite de mineral para dirigir la forma inicial del rebaje.

**Modelo de bloques**: Seleccione los bloques que deben utilizarse para la optimización. **Límite del mineral seleccionando:** Seleccione un límite de mineral para guiar la forma inicial del rebaje.

**Punto de inicio**: La optimización comenzará con una sección en este punto.

**Azimut**: La dirección en la que se desarrollará el rebaje. Debe seleccionarse en la vista en planta. **Longitud**: La longitud mínima y máxima del rebaje total.

**Ancho**: Anchura mínima y máxima del rebaje.

**Ángulo mínimo de muro**: El ángulo mínimo necesario en los muros para que la roca caiga. **Ángulo de desviación máximo**: El ángulo máximo permitido entre 2 secciones diferentes.

**Elevación superior inicial**: La elevación superior inicial para la optimización - La elevación final difiere si se utiliza una pendiente.

Elevación inferior inicial: La cota inferior inicial para la optimización - La cota final difiere si se utiliza una pendiente.

**Pendiente**: La diferencia entre la elevación inicial y la final sobre la longitud.

**Apertura mínima inferior**: El tamaño mínimo de apertura necesario para el mineral.

**Distancia entre optimizaciones**: Distancia entre secciones, cada sección se optimiza.

**Número de puntos de muros**: Cada polilínea de muro en cada sección obtendrá este número de puntos.

**Ley principal**: Ley que se usa para la forma inicial del rebaje.

**Densidad**: La densidad de la roca para calcular el tonelaje.

**Costo del procesamiento del mineral**: Coste por tonelaje del mineral extraído.

**Ganancias de las leyes extraídas**: \$ por unidad de ley para el ingreso. Mostrará todos los valores en bloque.

**Capa**: Capa de destino para la malla optimizada del rebaje.

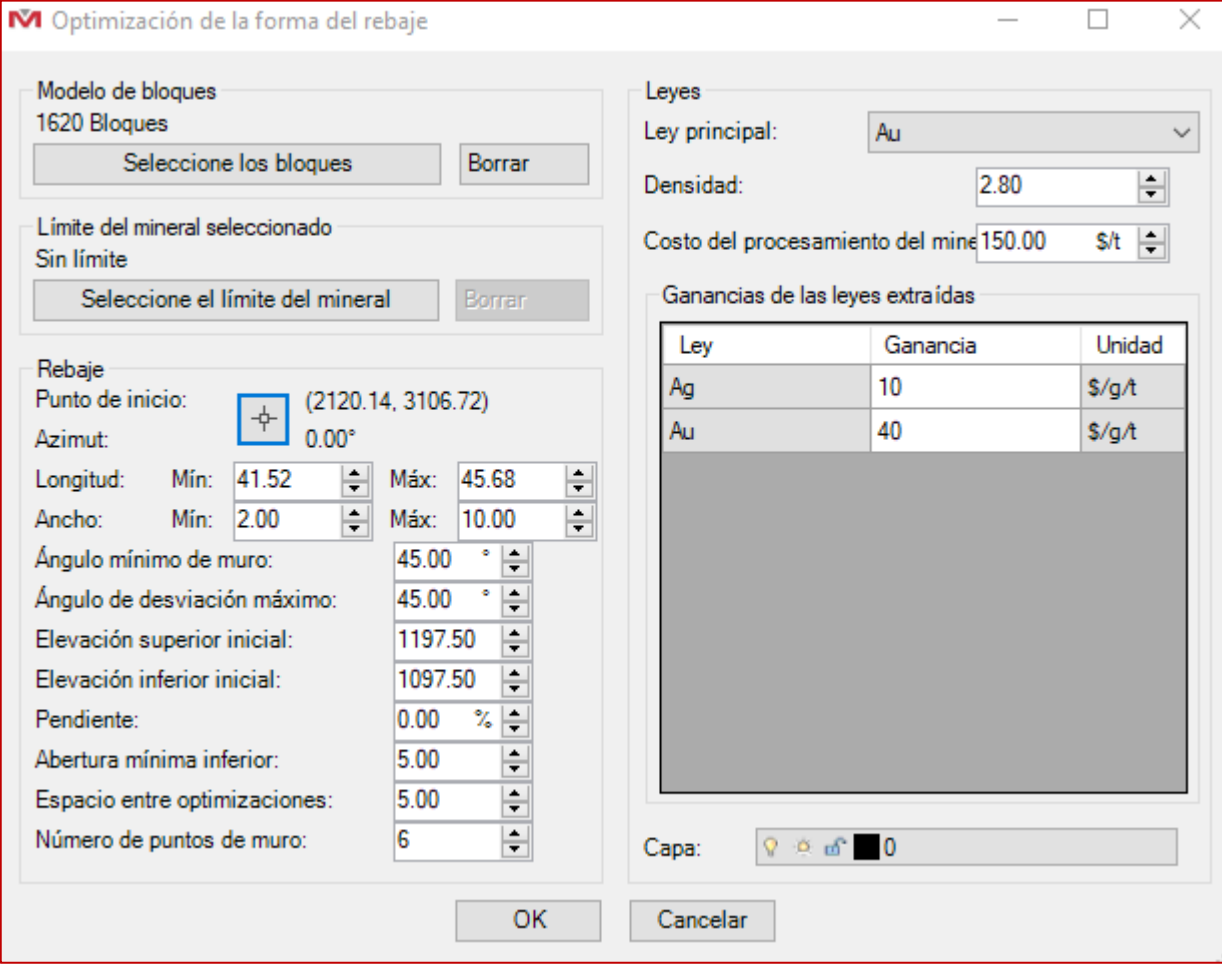

Los resultados pueden parecerse a los siguientes ejemplos:

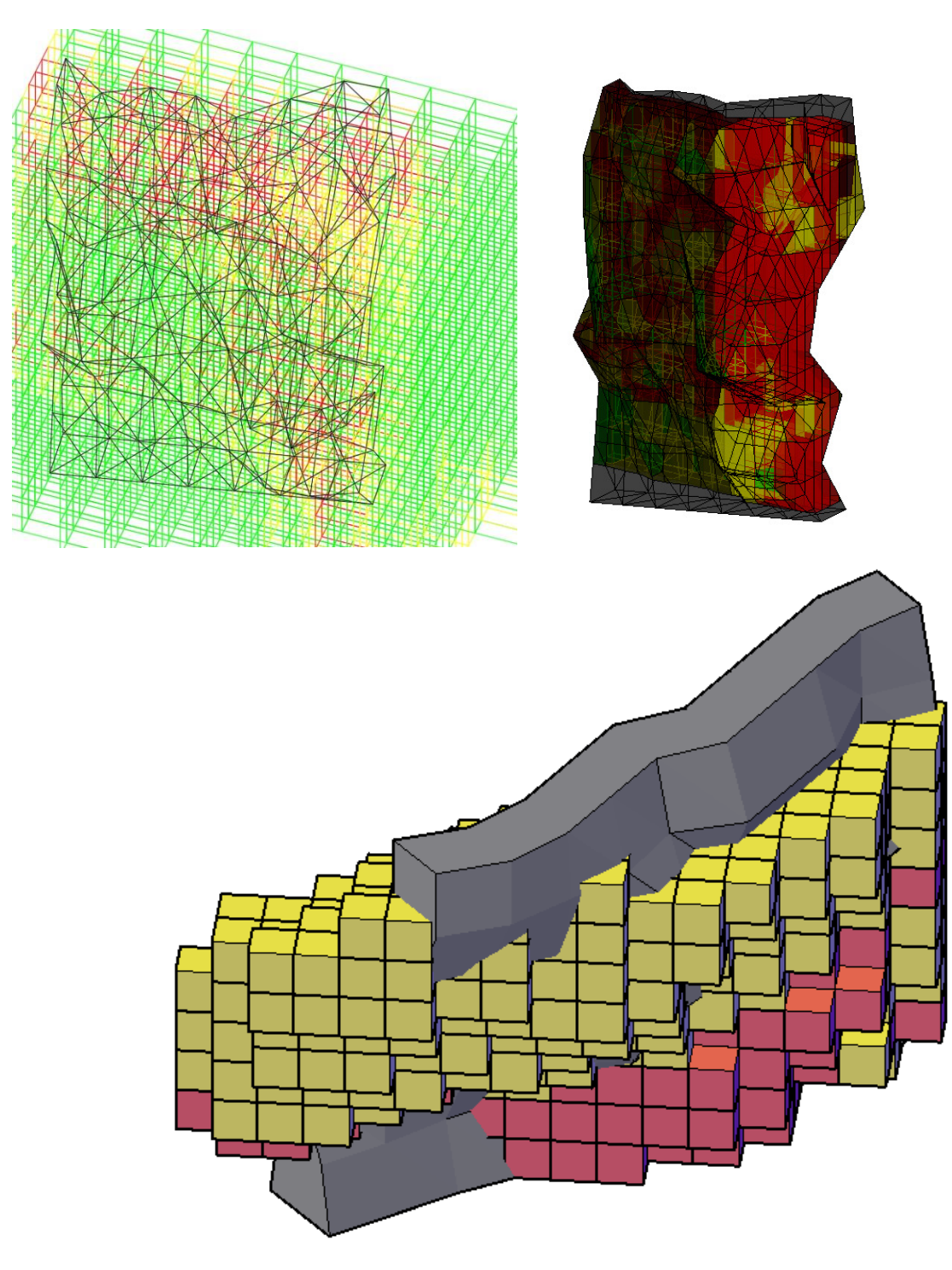

## <span id="page-8-0"></span>Modulo: Mecánicas de Rocas

## <span id="page-8-1"></span> $\mathbb{Z}_{\mathsf{RKMQE}}$  – Editar valores Q

Ahora es posible editar los parámetros introducidos en RKMQ con un nuevo comando llamado RKMQE. Funciona del mismo modo que RKMRMRE.

Cuando sólo se selecciona un bloque, todos los parámetros ya están seleecionados en el formulario y listos para ser editados. Los bloques, sombreados y superficies del dibujo se modifican en función de los nuevos parámetros introducidos.

Si se seleccionan varios bloques, todos los campos estarán vacíos y deben llenarse de nuevo. Todos los bloques, sombreados y superficies cambiarán al mismo valor o color en función de los nuevos parámetros introducidos.

## <span id="page-9-0"></span>**Mejoras**

## <span id="page-9-1"></span>Modulo: Herramientas Promine

## <span id="page-9-2"></span>PROMDEF – Opciones

Se ha añadido una nueva opción cuando se trabaja con licencias prestadas. Ahora es posible devolver una carpeta de configuración prestada al servidor. La funcionalidad necesita ser activada a través de las opciones de Promine y requerirá una contraseña para poder reemplazar la configuración del servidor por la local. La contraseña se establece en las opciones de Promine. Si se establece un correo electrónico de administrador, esa persona recibirá un correo electrónico de que la carpeta de configuración del servidor fue reemplazada.

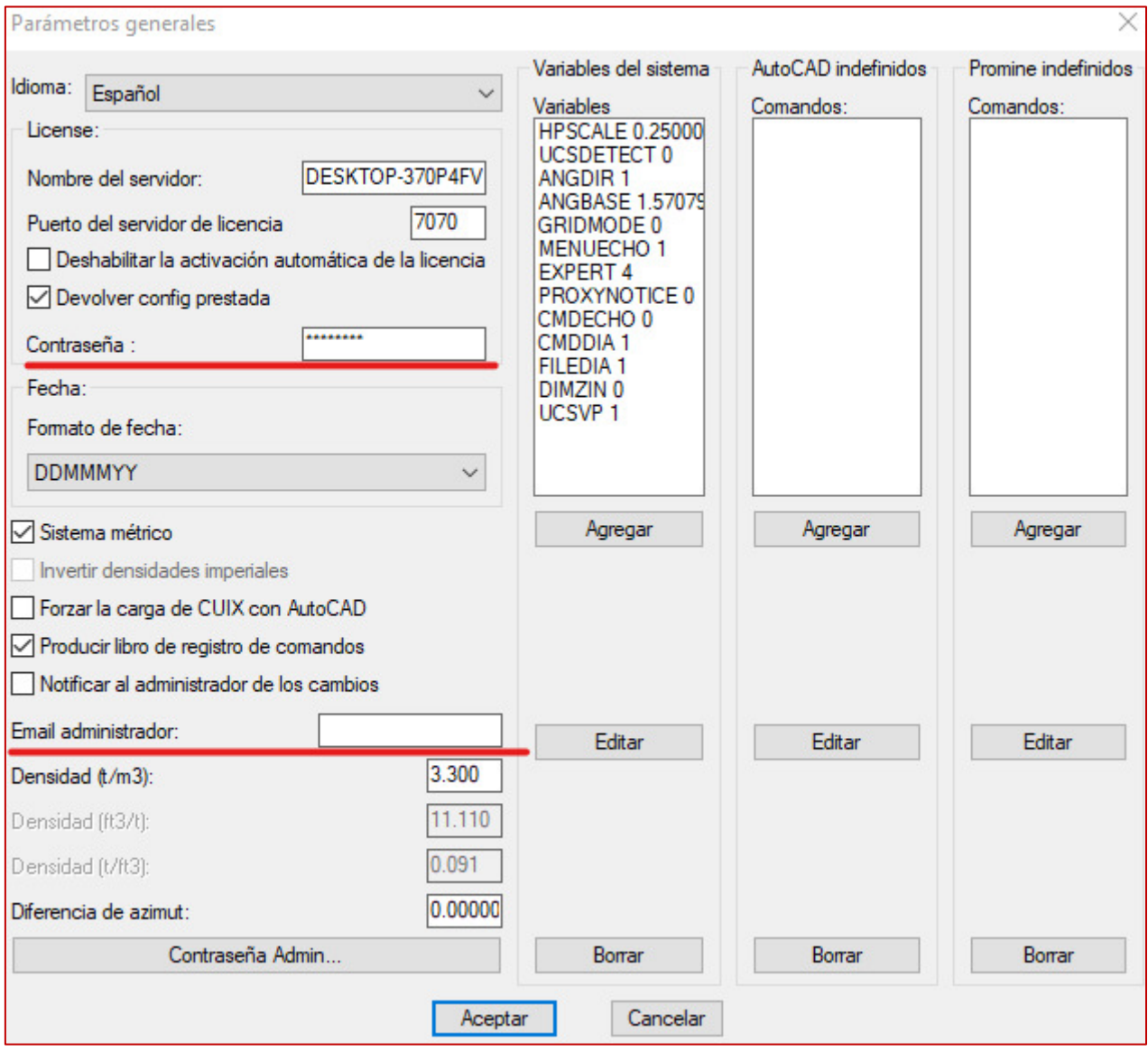

Si la opción está seleccionada, al devolver una licencia, aparecerá la siguiente ventana. Al hacer clic en Cancelar aquí se devolverá la licencia sin sobrescribir la carpeta de configuración del servidor.

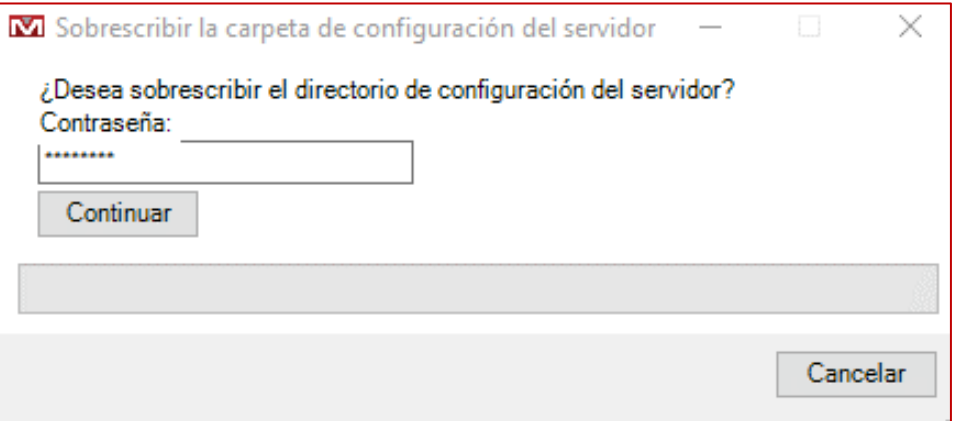

## <span id="page-10-0"></span>Modulo: Perforación y voladura subterránea

#### <span id="page-10-1"></span>DRIDEL – Generar retardos

Se ha añadido un nuevo bloque de retardo electrónico que muestra el número del tiro y el nombre de la sección en la que se encuentra el tiro.

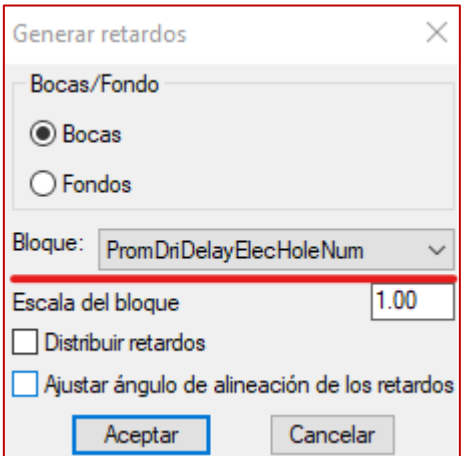

Después de la inserción y la carga se muestra como en la imagen de abajo:

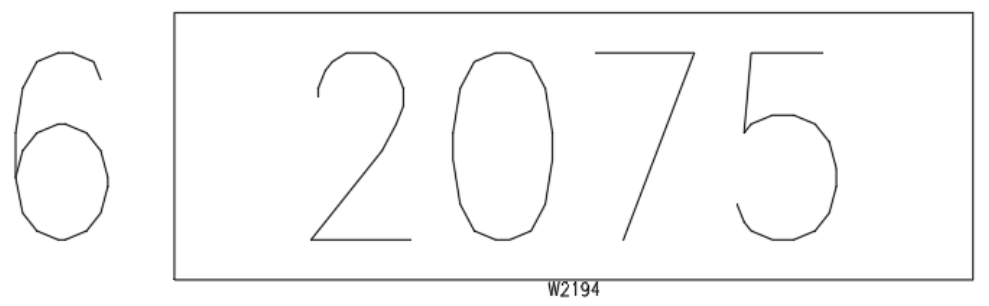

#### <span id="page-11-0"></span>DRIDWL – Lista de Tiempo vs Peso

Para mejorar el resultado y hacer un mejor diseño rápidamente, se añadió una columna de peso a cada carga: Antes, el programa mostraba el intervalo de tiempo y el peso del explosivo disparado. Ya incluía el número de agujero, la capa y el número de carga de cada carga. El nuevo formato puede verse a continuación:

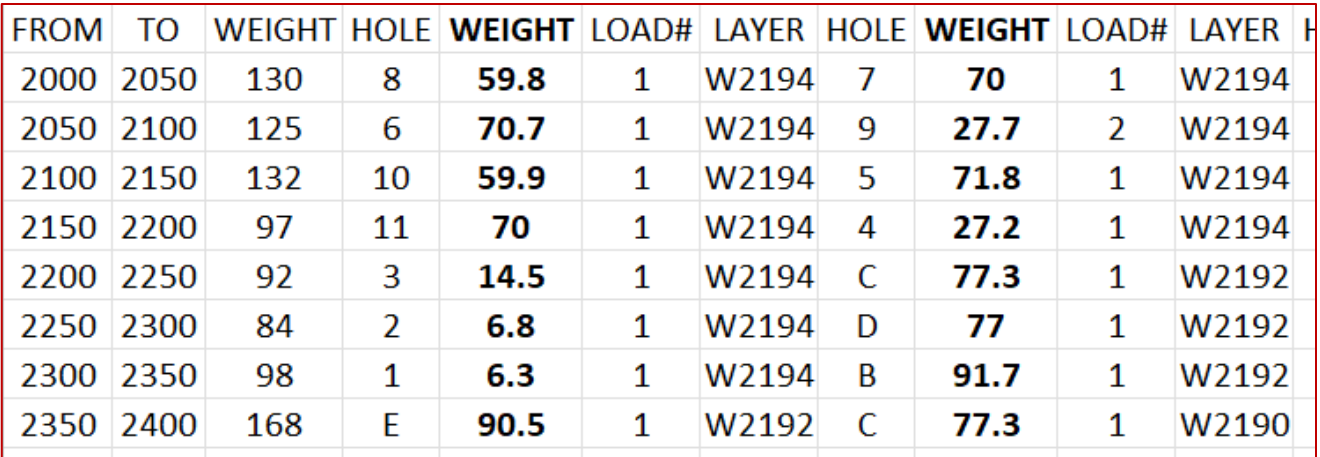

La primera columna de peso es el peso total durante el intervalo.

### <span id="page-11-1"></span>Modulo: Diseño de obras

#### <span id="page-11-2"></span>PLAM – Señaladores

Los marcadores realizados por PLAM ahora están configurados para colocarse a intervalos fijos y pueden tener prefijos

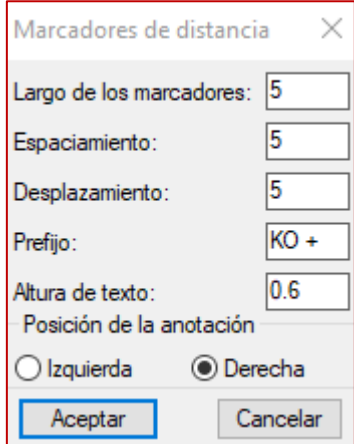

**Largo de los marcador**es: Representa la longitud de la línea del marcador **Espaciamiento**: La distancia entre los marcadores

**Desplazamiento**: La distancia entre el texto del marcador y la línea central **Prefijo**: El inicio del texto de anotación antes de la distancia

**Altura del texto**: El tamaño del texto de la anotación, en altura de texto.

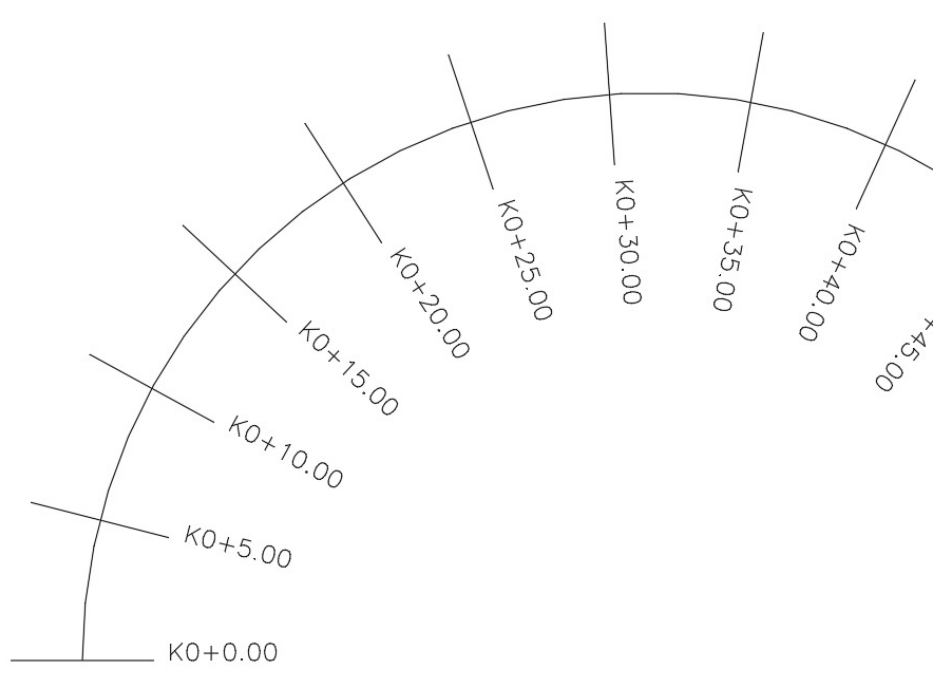

Arriba puede verse un resultado.

Al realizar anotaciones por lotes, se utilizarán los ajustes de las opciones de anotación.

### <span id="page-12-0"></span>Modulo: Mecánicas de Rocas

## <span id="page-12-1"></span>RKMQ / RKMRMR – Insertar valor de RMR/Q

Para esta mejora, con el fin de habilitar la capacidad de sombrear zonas no cerradas, ahora permitimos al usuario elegir polilíneas secundarias sobre las que se unirá la polilínea de contorno primaria y luego se cerrará el contorno final. De este modo es posible sombrear o hacer superficies en cualquier zona cerrada.

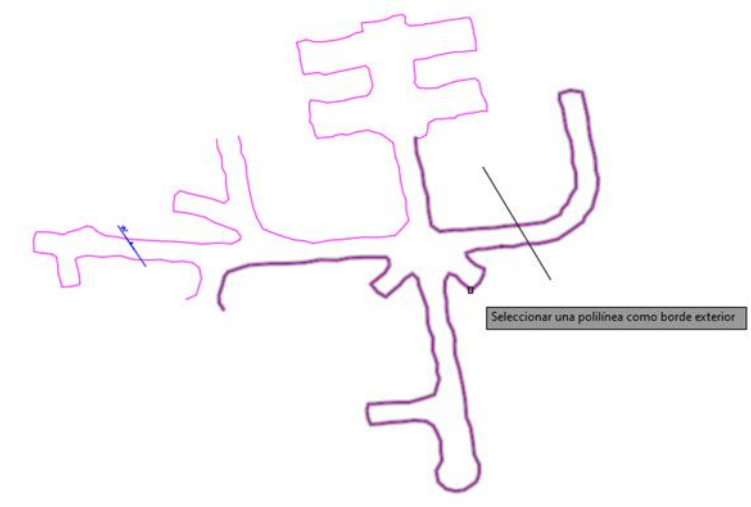

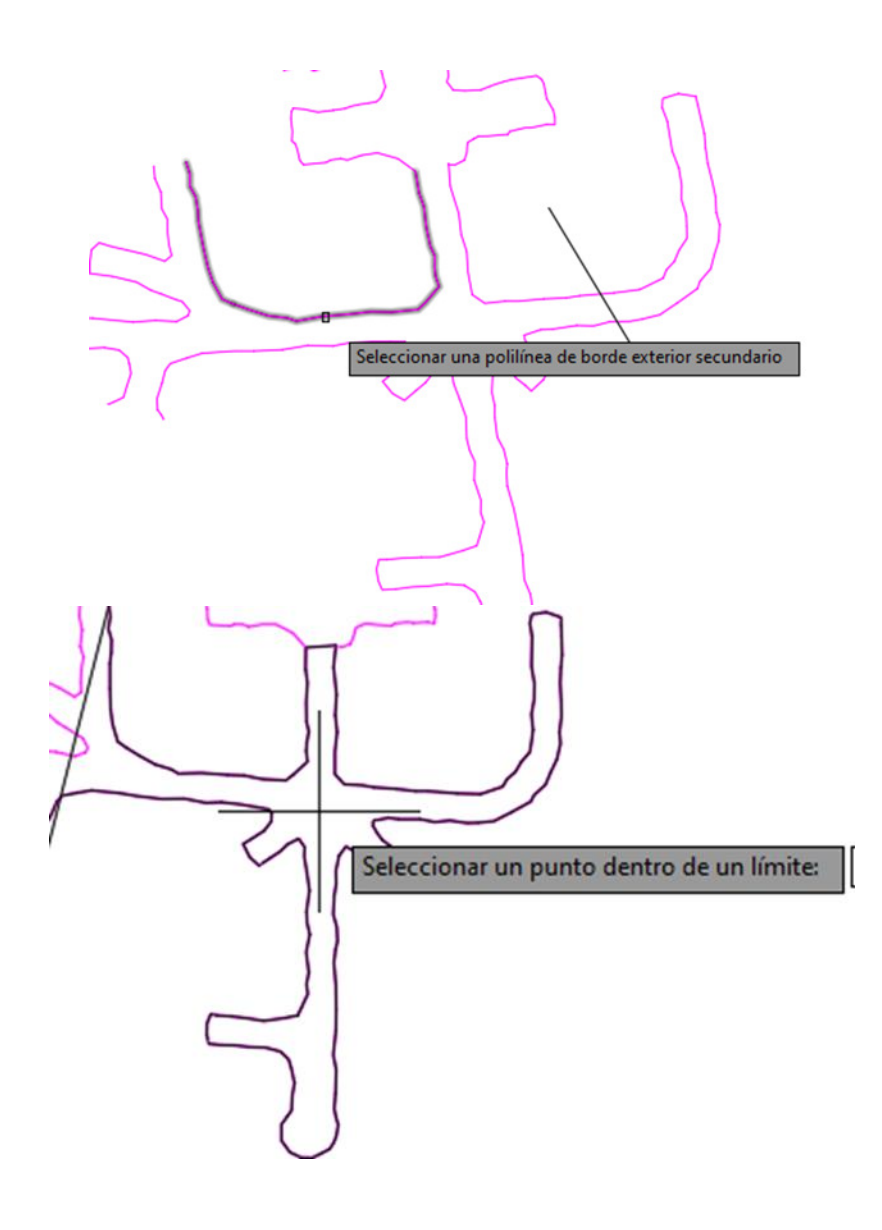

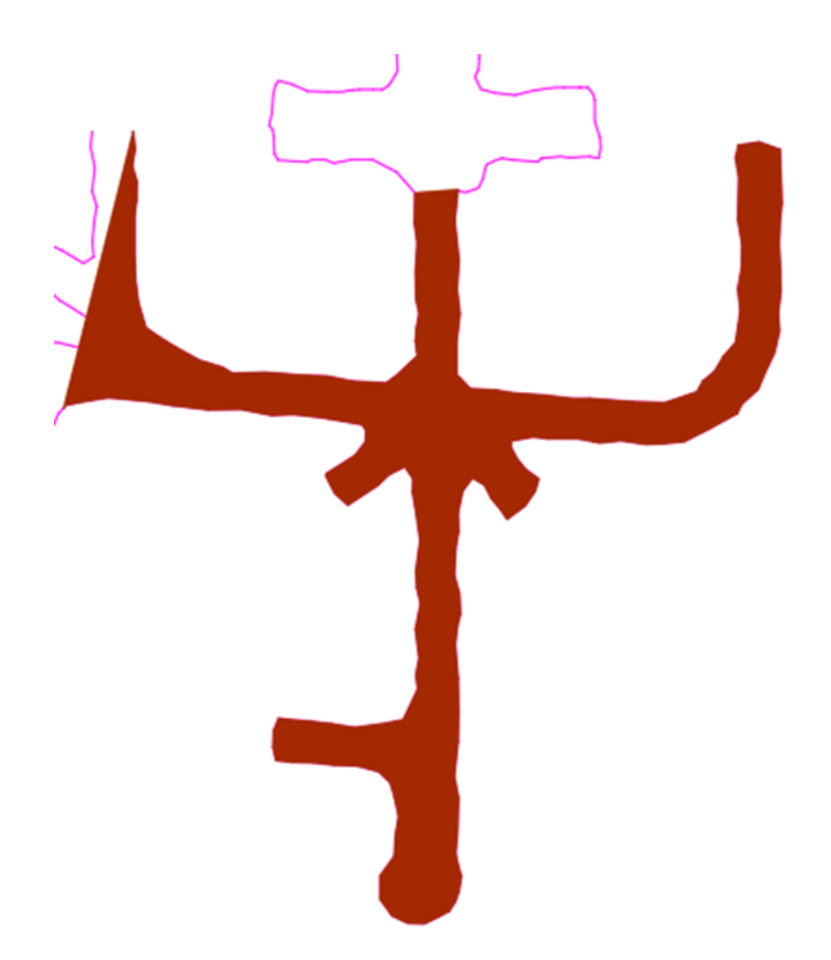

Se ha realizado una segunda mejora en los comandos.

Ahora es posible introducir directamente un valor para RMR y Q. Se ha añadido un nuevo cuadro de texto en ambos formularios para hacerlo y los elementos en el dibujo se crean correctamente basándose en el valor. El formulario también se actualiza cada vez que el usuario escribe en el cuadro de texto. Si hay un valor en el cuadro de texto, se desactivan todas las casillas de verificación del formulario.

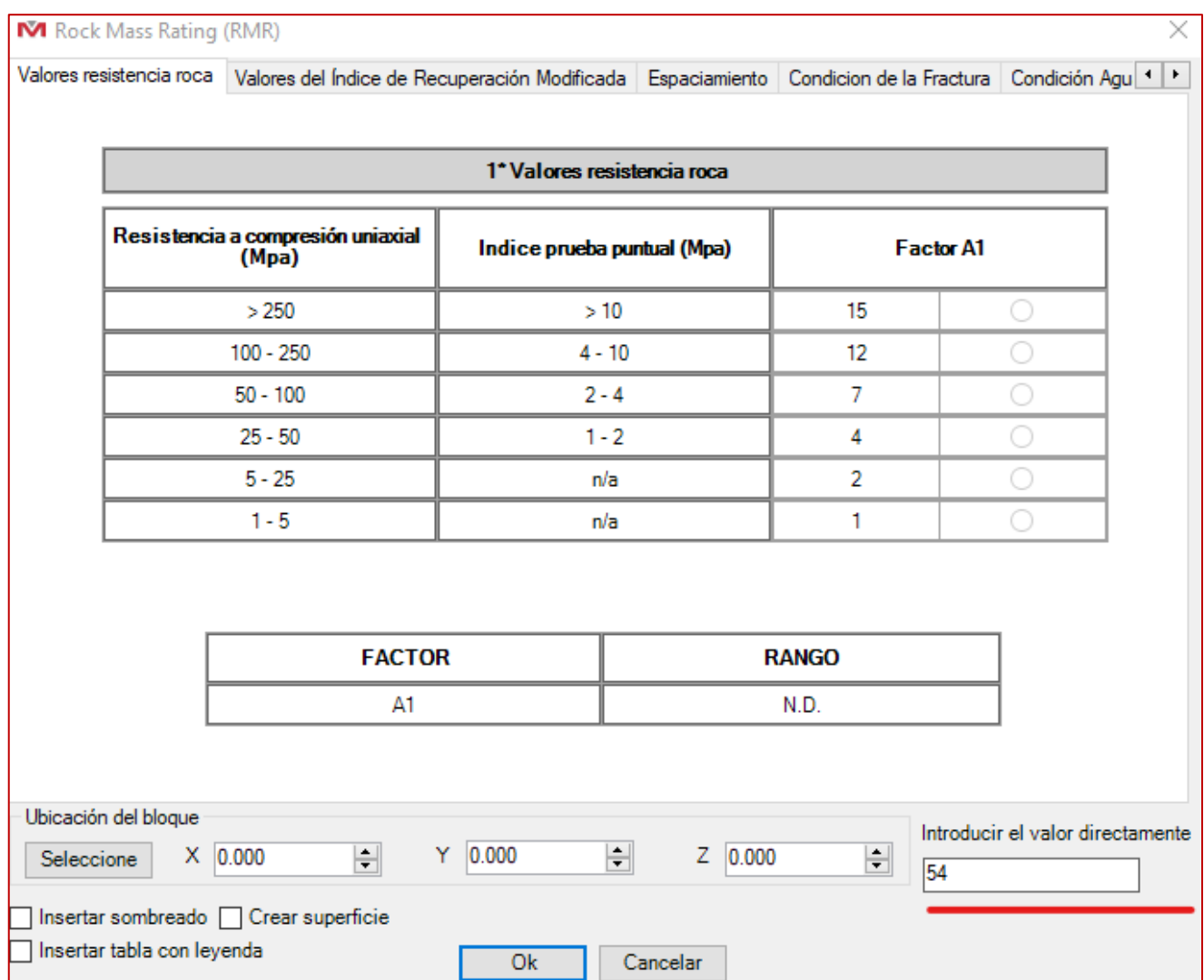